September 16, 2021

## Local Fiscal Recovery Funds Non-Entitlement Unit Portal Walkthrough

State of Oklahoma Joint Committee on Pandemic Relief Funding **Contract of Alberta Contract Contract Contract Contract Contract Contract Contract Contract Contract Contract Contract Contract Contract Contract Contract Contract Contract Contract Contract Contra** 

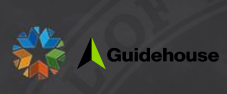

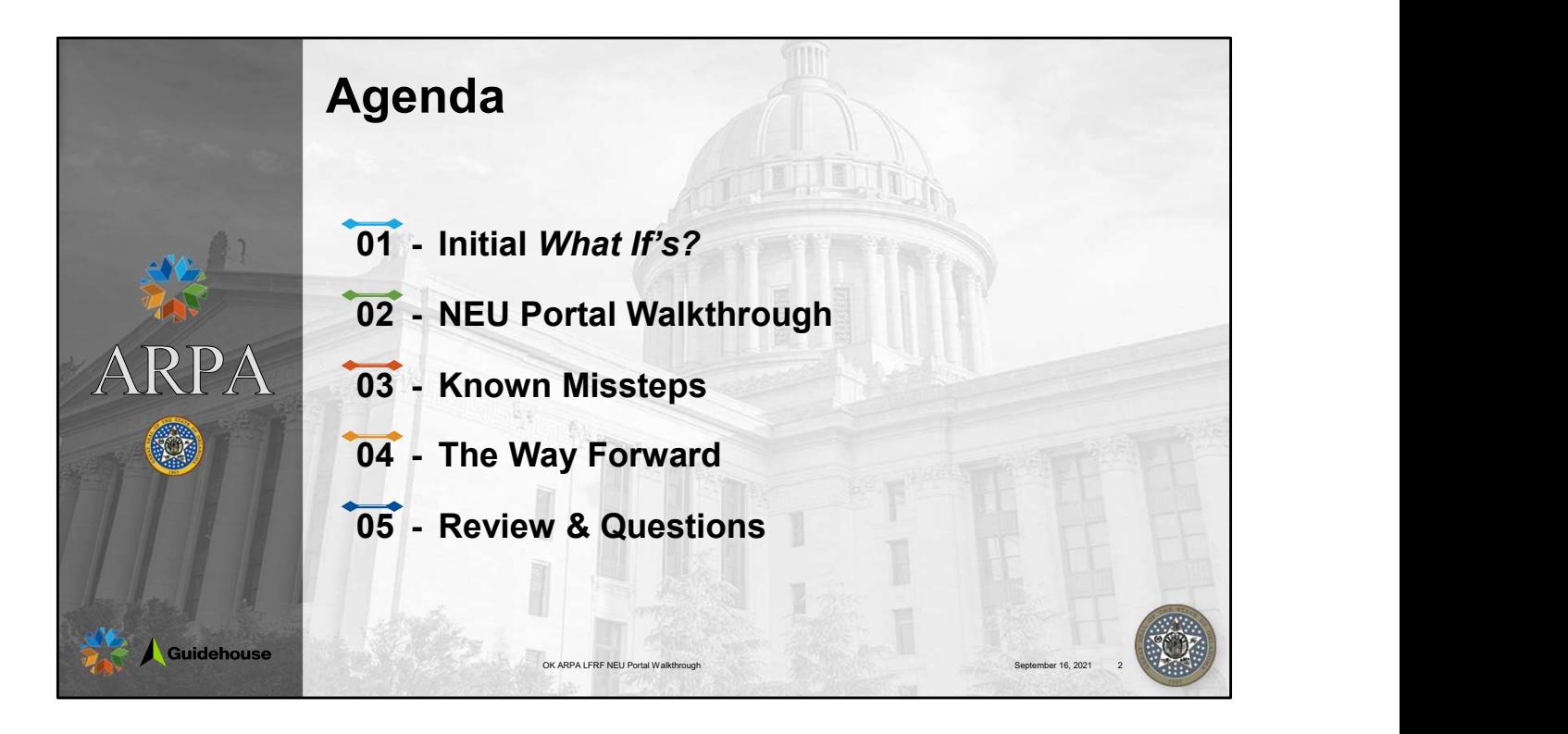

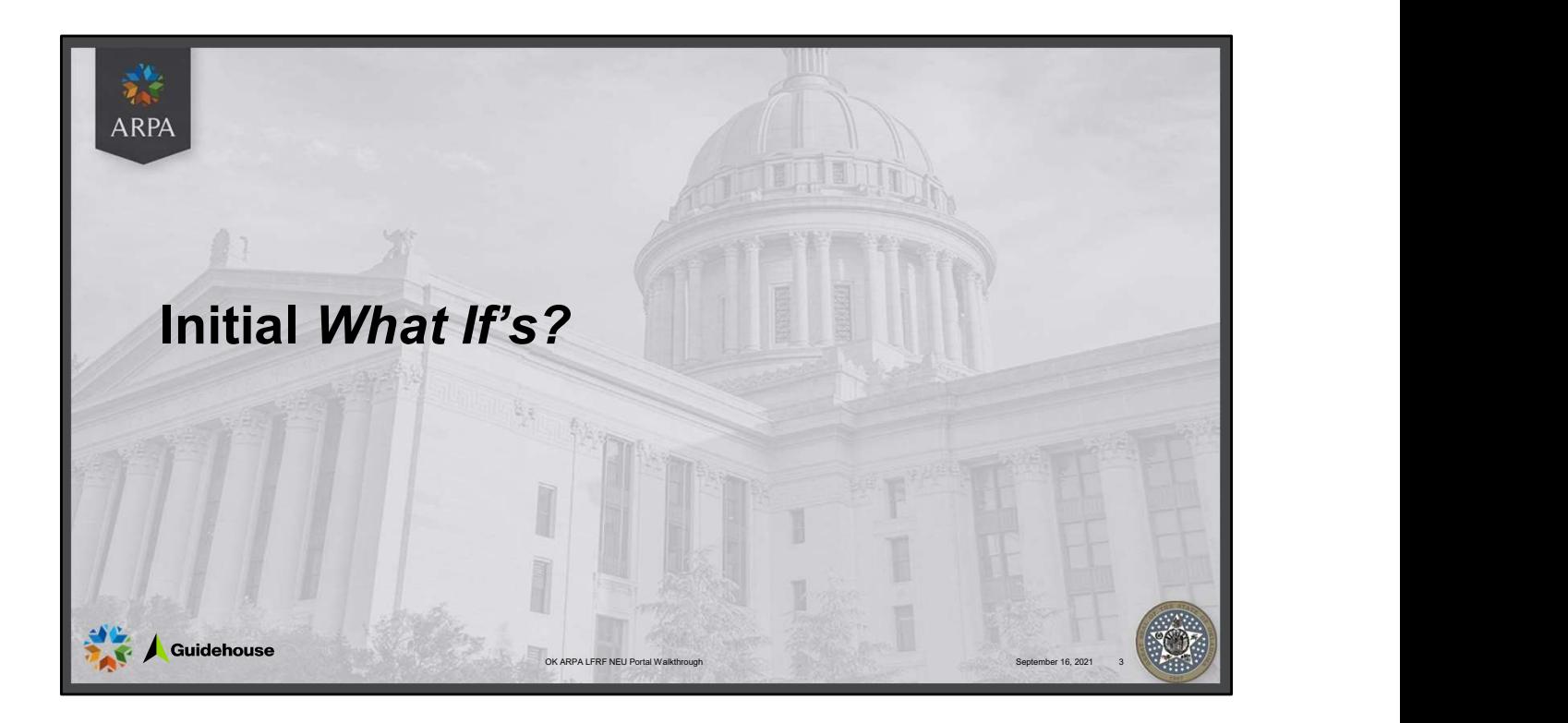

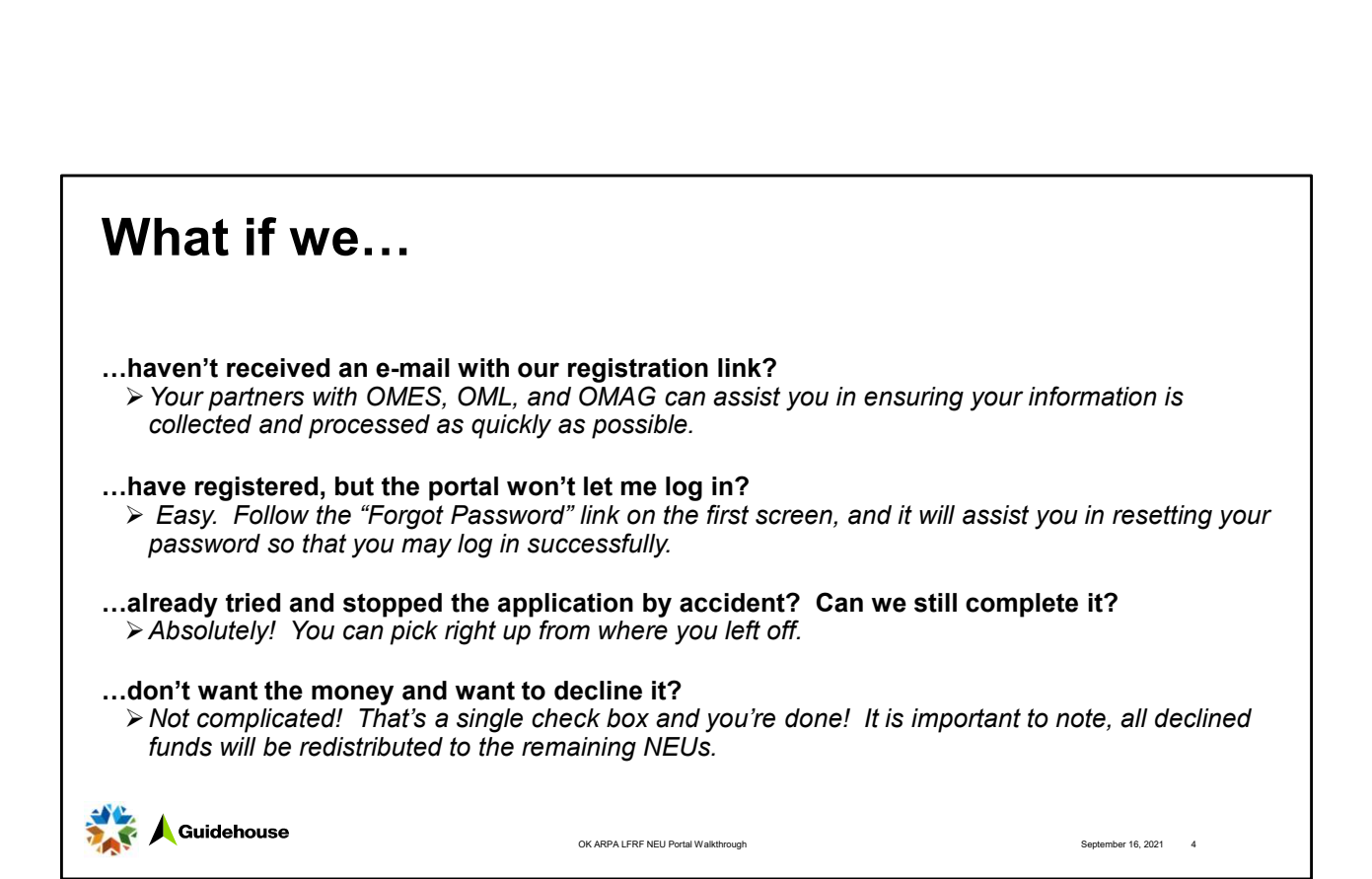

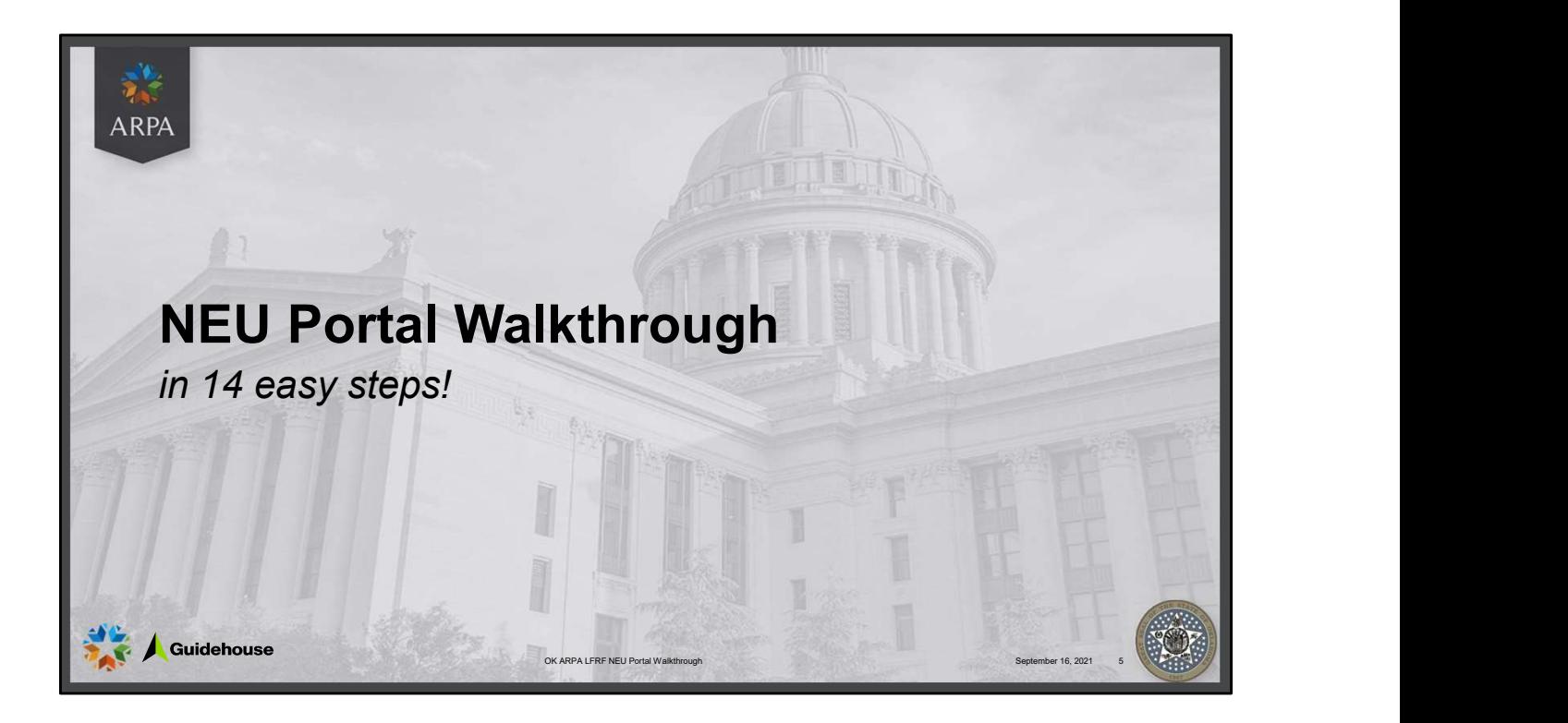

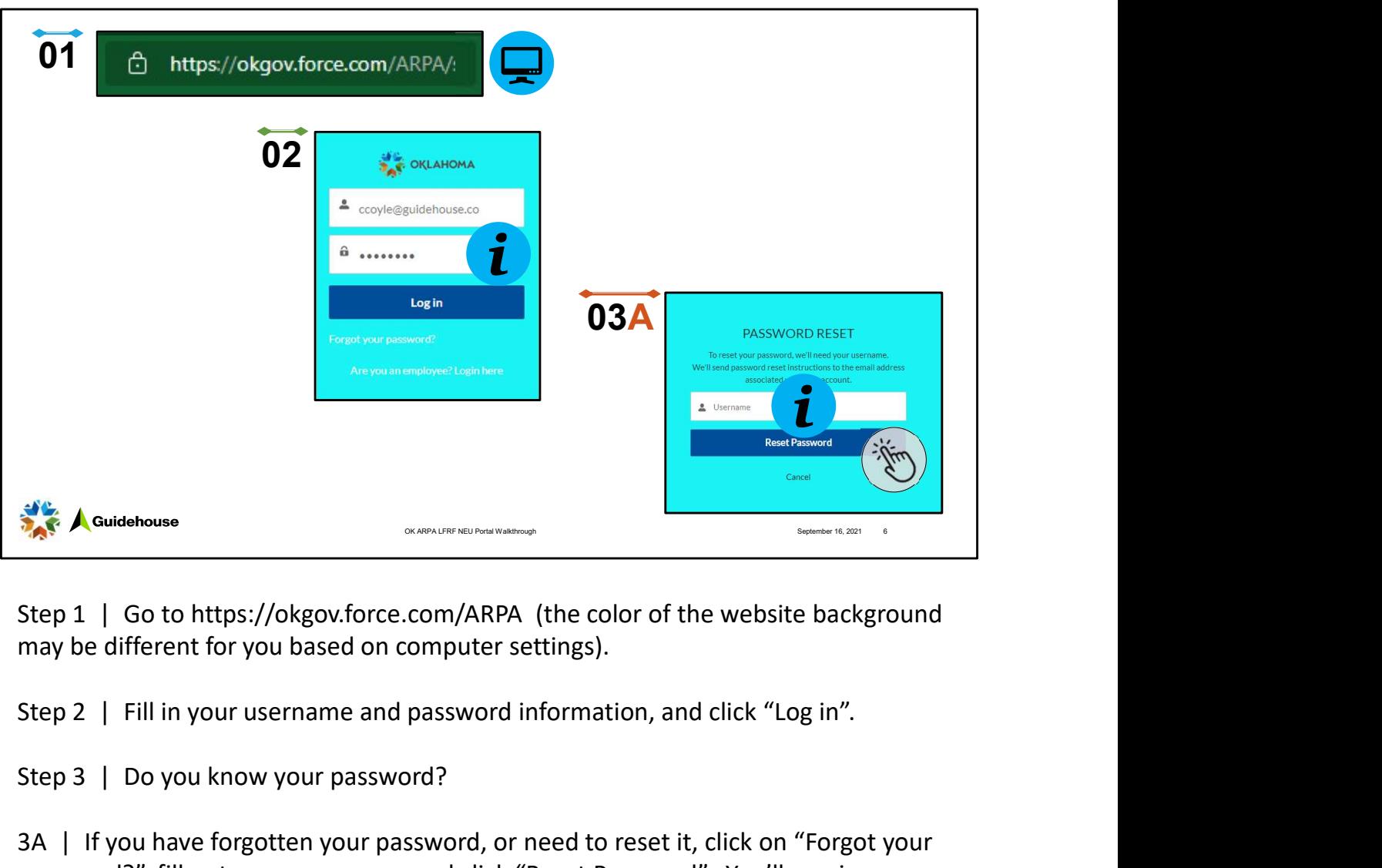

Step 1 | Go to https://okgov.force.com/ARPA (the color of the website background may be different for you based on computer settings).

Step 3 | Do you know your password?

3A | If you have forgotten your password, or need to reset it, click on "Forgot your password?", fill out your username, and click "Reset Password". You'll receive an email within minutes!

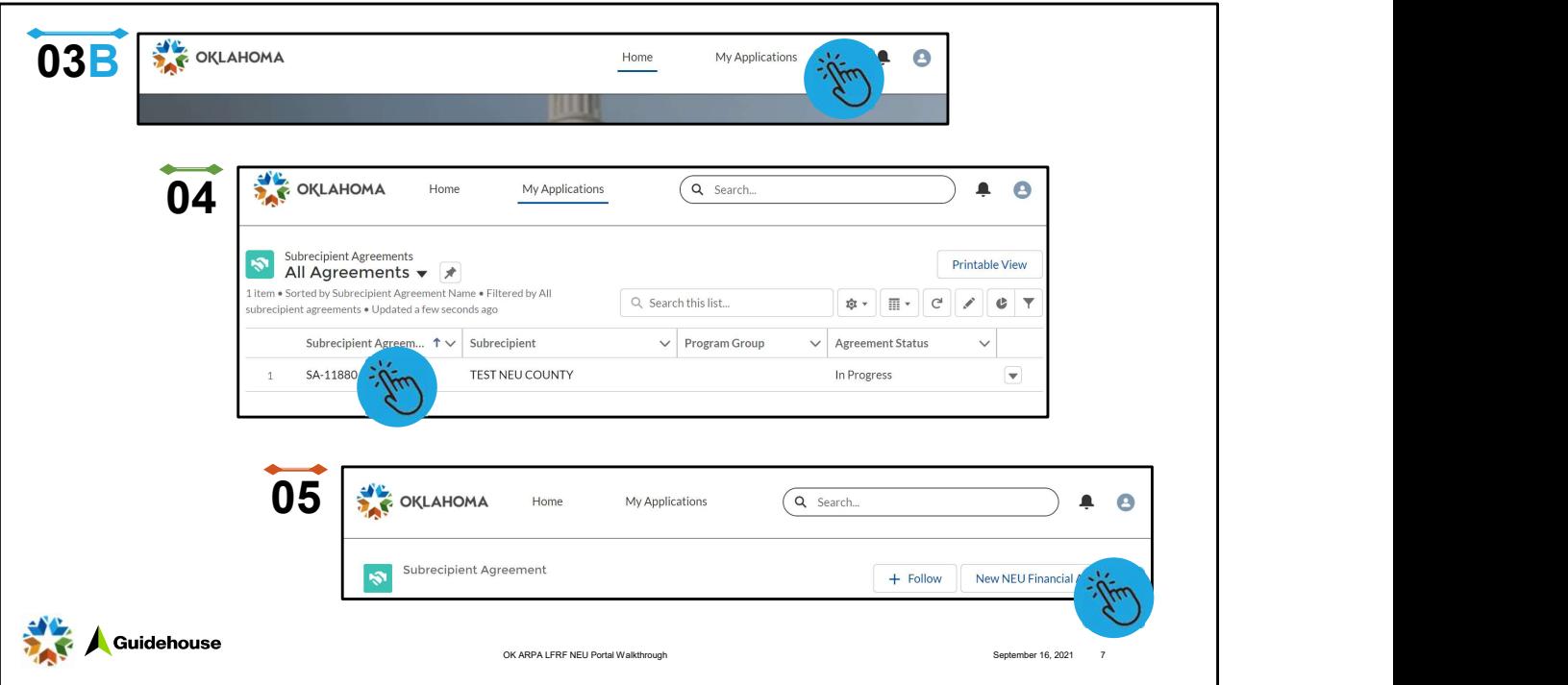

3B | When you can log in to the system, this is the first screen you will see. Click on "My Applications".

Step 4 | Click on your subrecipient agreement (SA) that begins with "11".

Step 5 | Click on "New NEU Financial Activity".

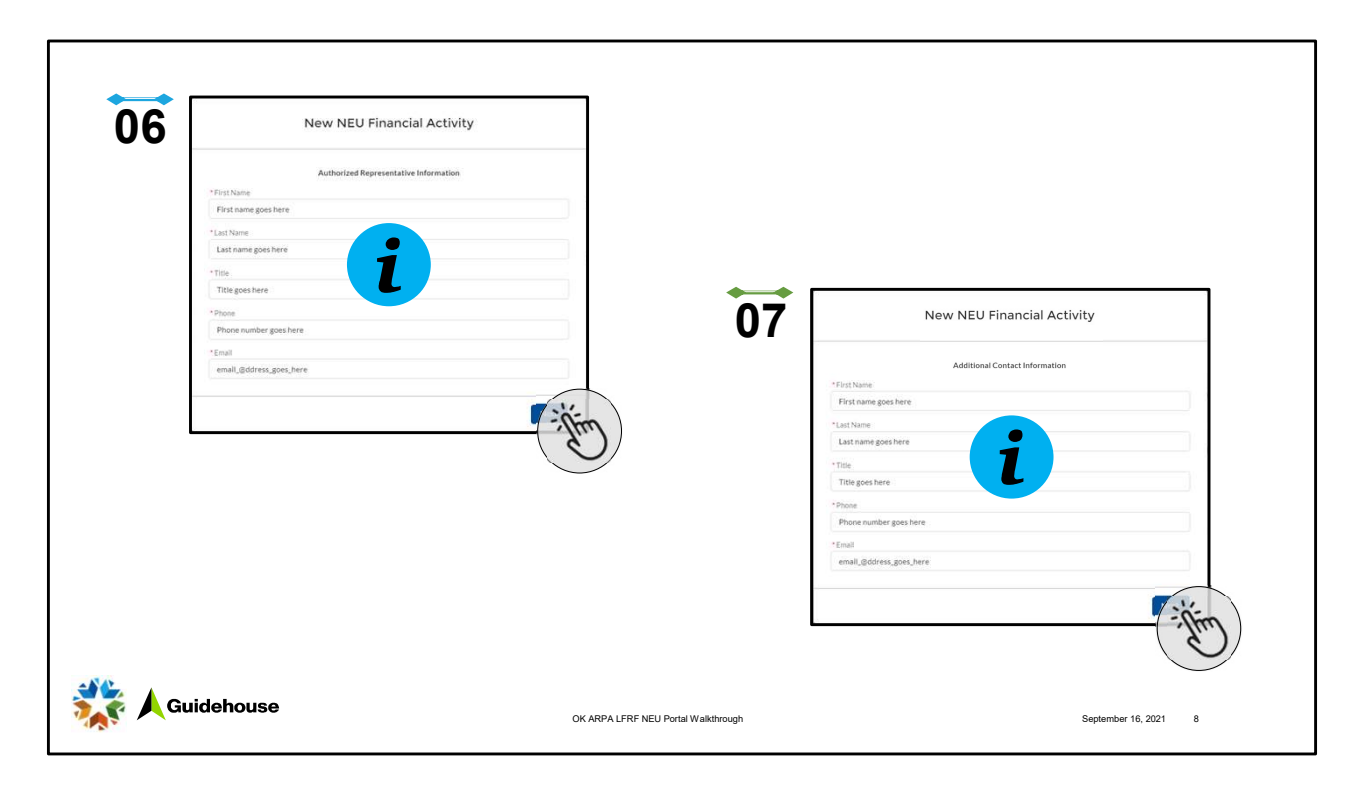

Step 6 | Fill out the Authorized Representative Information, then click "Next".

Authorized Representative- An Authorized Representative is an individual with legal authority to bind the government entity (e.g., the Chief Executive Officer of the government entity). An Authorized Representative must sign the Acceptance of Award terms for it to be valid. It is strongly recommended that your municipality pass a resolution appointing a specific person to be the authorized representative to sign the award terms and conditions. Please consult your municipal attorney for further guidance

Step 7 | This area is optional. Fill out the Additional Contact Information, then click "Next".

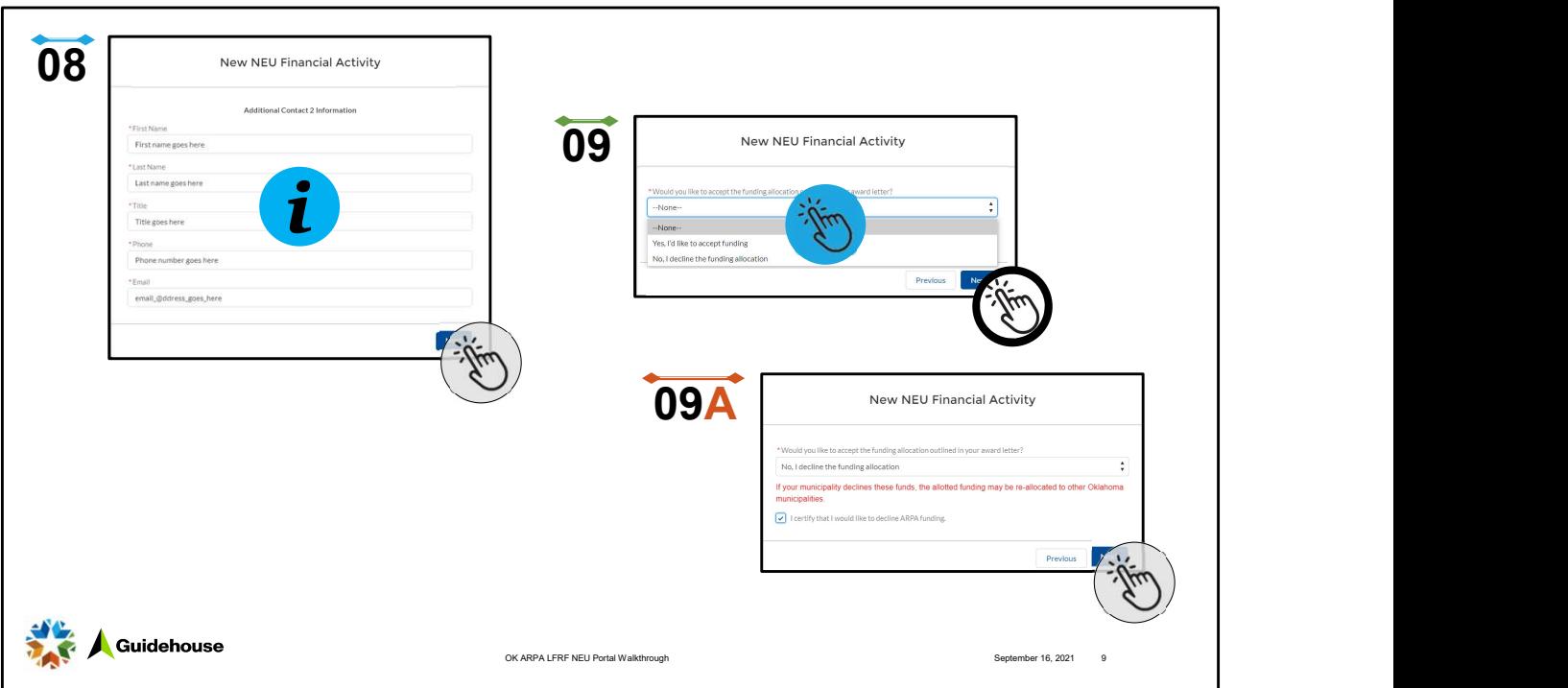

Step 8 | This area is optional. Fill out the Additional Contact 2 Information, then click "Next".

Step 9 | Select the drop down, then select whether you would like to accept the funding allocation outlined in your award letter.

 $9A$  | If you select "No, I decline the funding allocation", this will end your application. Your allocation will likely be redistributed among the remaining NEUs according to the same methodology as the original distribution. Click the certification statement box and click "Next". You are now done.

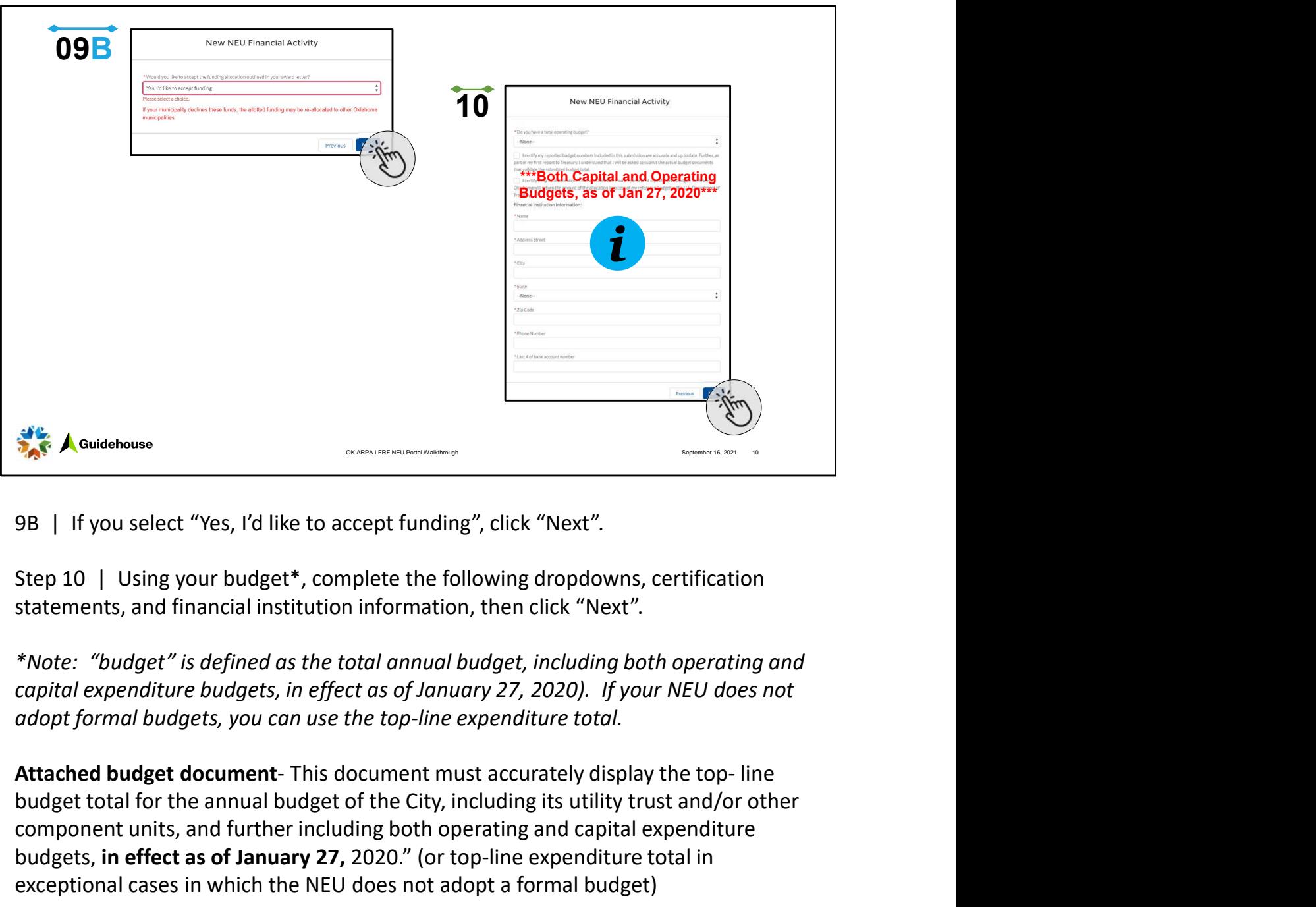

9B | If you select "Yes, I'd like to accept funding", click "Next".

Step 10 | Using your budget\*, complete the following dropdowns, certification statements, and financial institution information, then click "Next".

\*Note: "budget" is defined as the total annual budget, including both operating and capital expenditure budgets, in effect as of January 27, 2020). If your NEU does not adopt formal budgets, you can use the top-line expenditure total.

budget total for the annual budget of the City, including its utility trust and/or other component units, and further including both operating and capital expenditure budgets, in effect as of January 27, 2020." (or top-line expenditure total in exceptional cases in which the NEU does not adopt a formal budget)

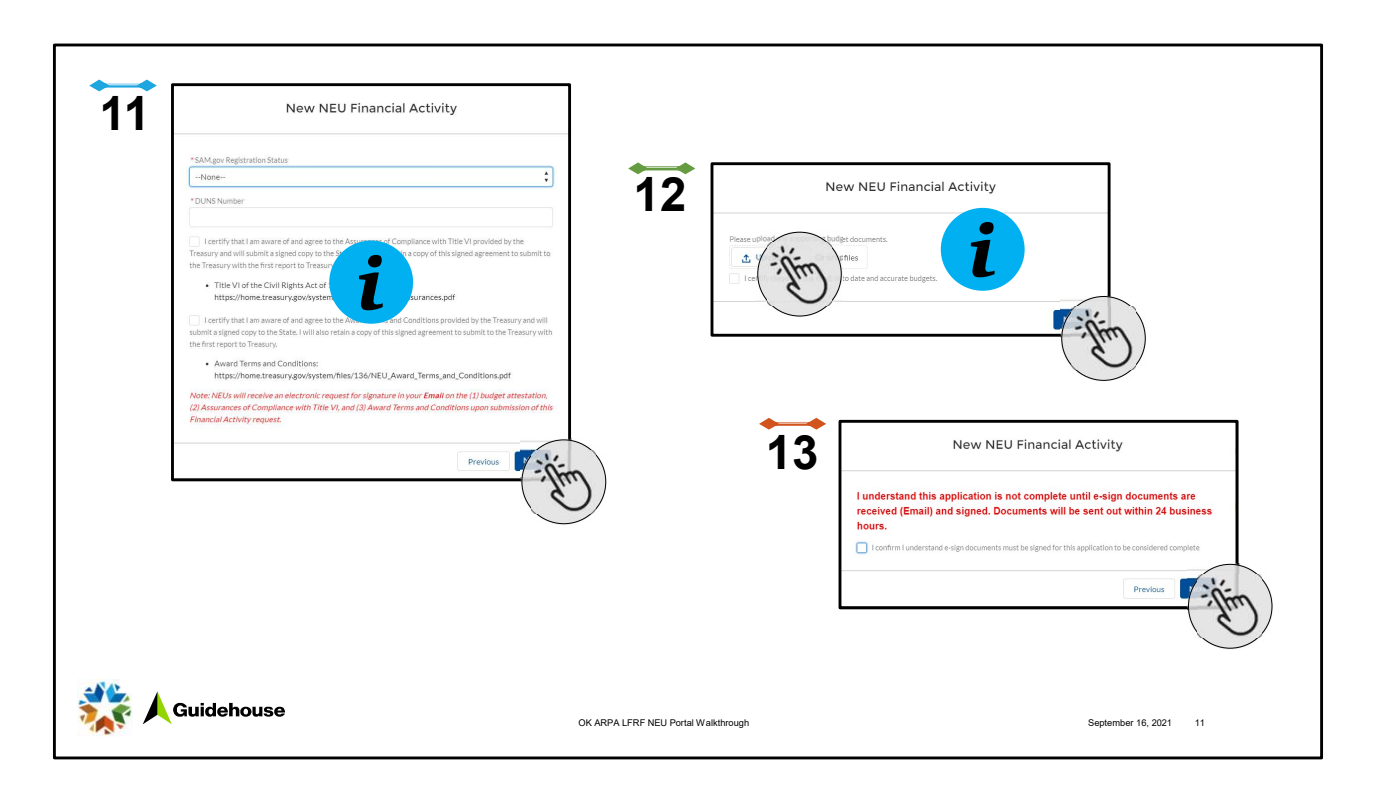

Step 11 | Complete the following dropdowns, fields, and certification statements, then click "Next".

Step 12 | Upload and certify your supporting budget documentation (defined as the total annual budget, including both operating and capital expenditure budgets, in effect as of January 27, 2020), then click "Next".

Note: If your NEU does not adopt formal budgets, you can upload the top-line expenditure total.

Step 13 | Confirm the e-sign documents must be signed for this application to be considered complete, then click "Next".

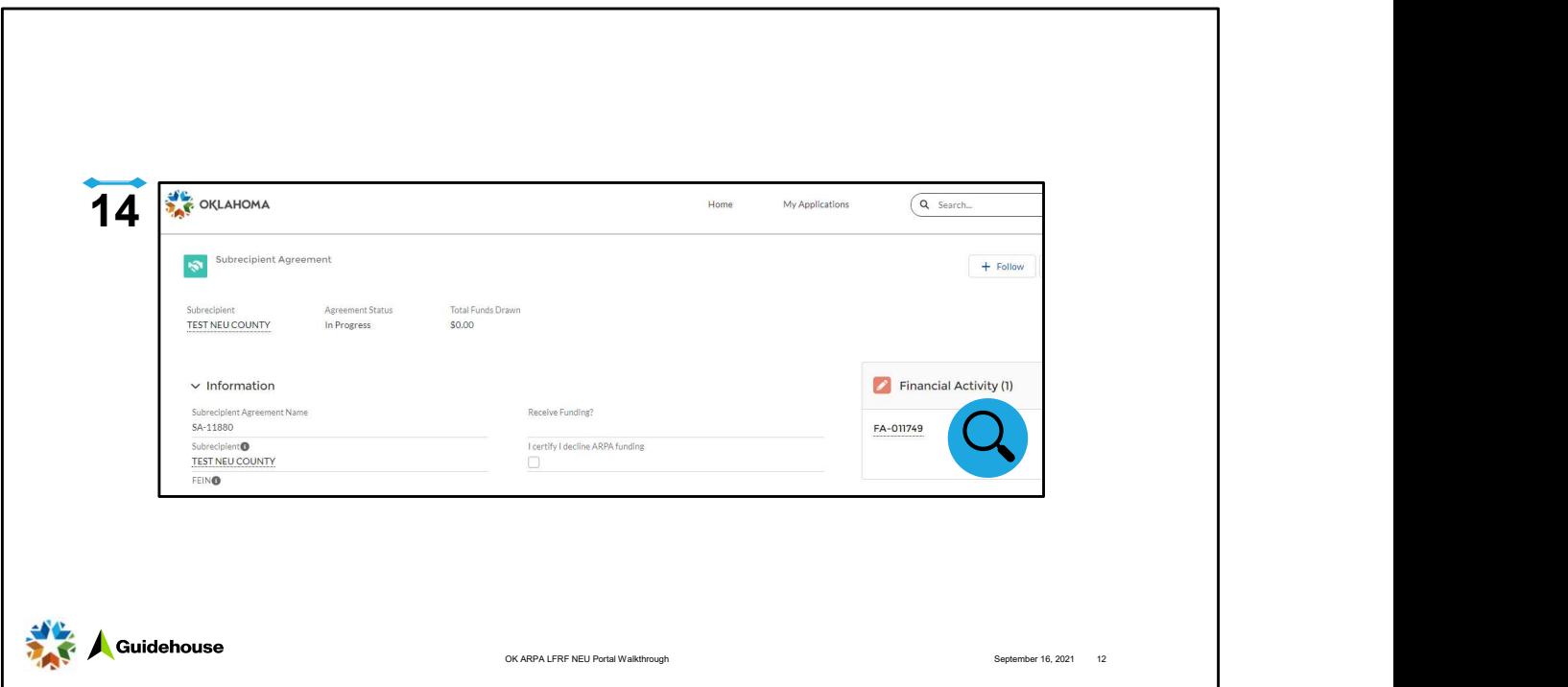

Step 14 | Review your allocation's "Financial Activity" block to ensure your attestation was submitted.

And that's it! That's all she wrote.

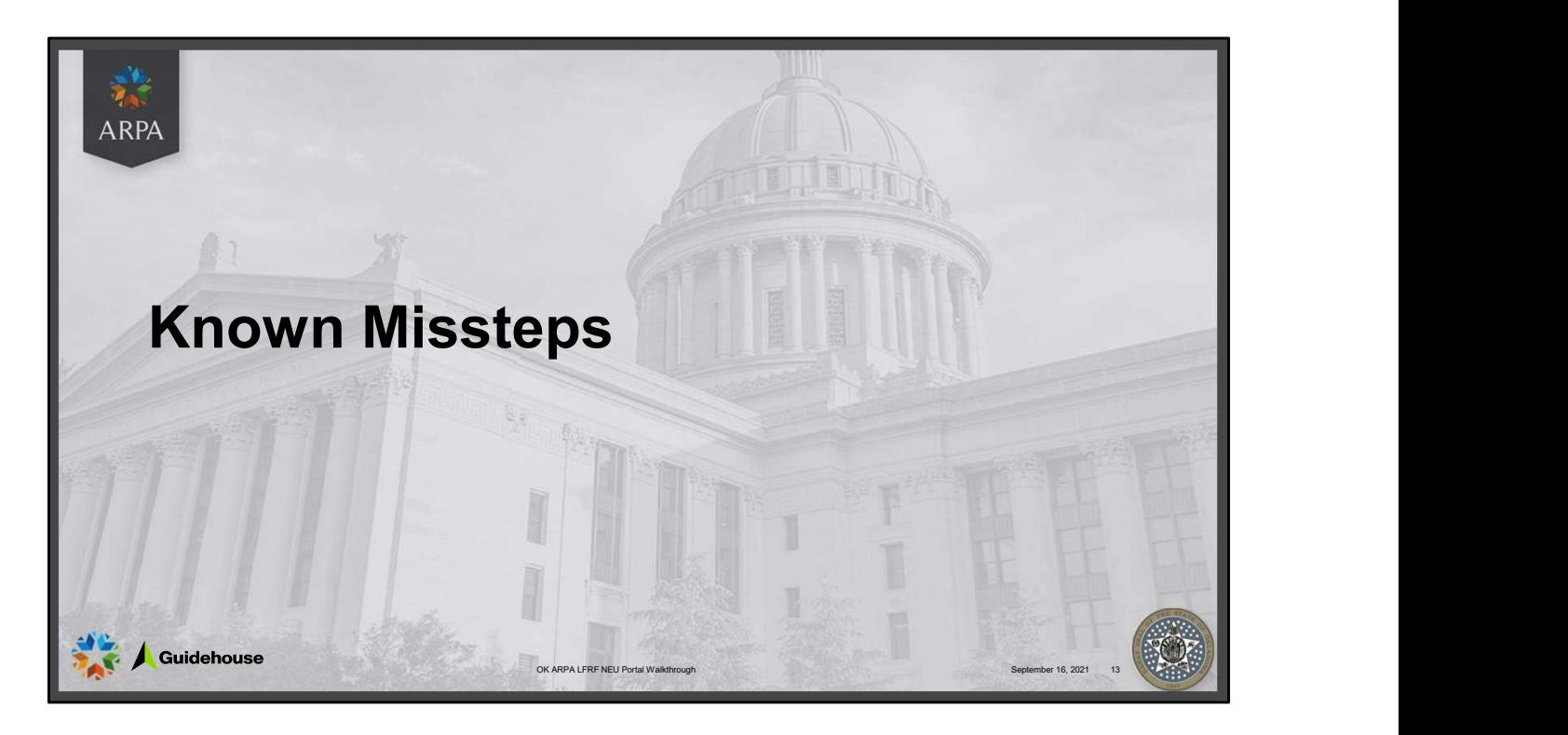

Yes, mistakes have been made. The program is healthier today than it was yesterday, and tomorrow it will be even better.

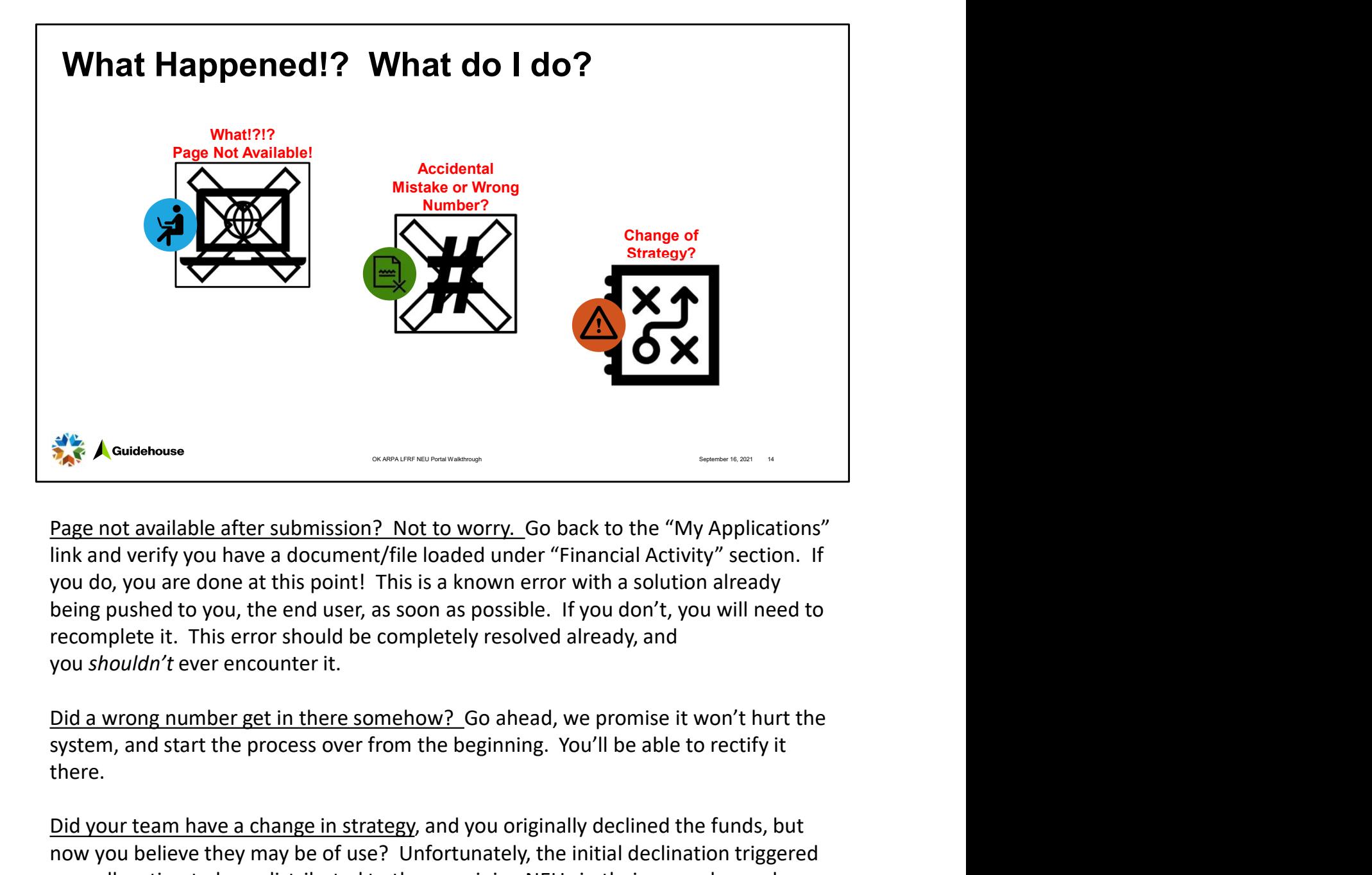

you shouldn't ever encounter it. **Page not available after submission?** Not to worry. Go back to the "My Applications"<br>link and verify you have a document/file loaded under "Financial Activity" section. If<br>you do, you are done at this point! This is a kno

there.

Did your team have a change in strategy, and you originally declined the funds, but your allocation to be redistributed to the remaining NEUs in their second-round payment.

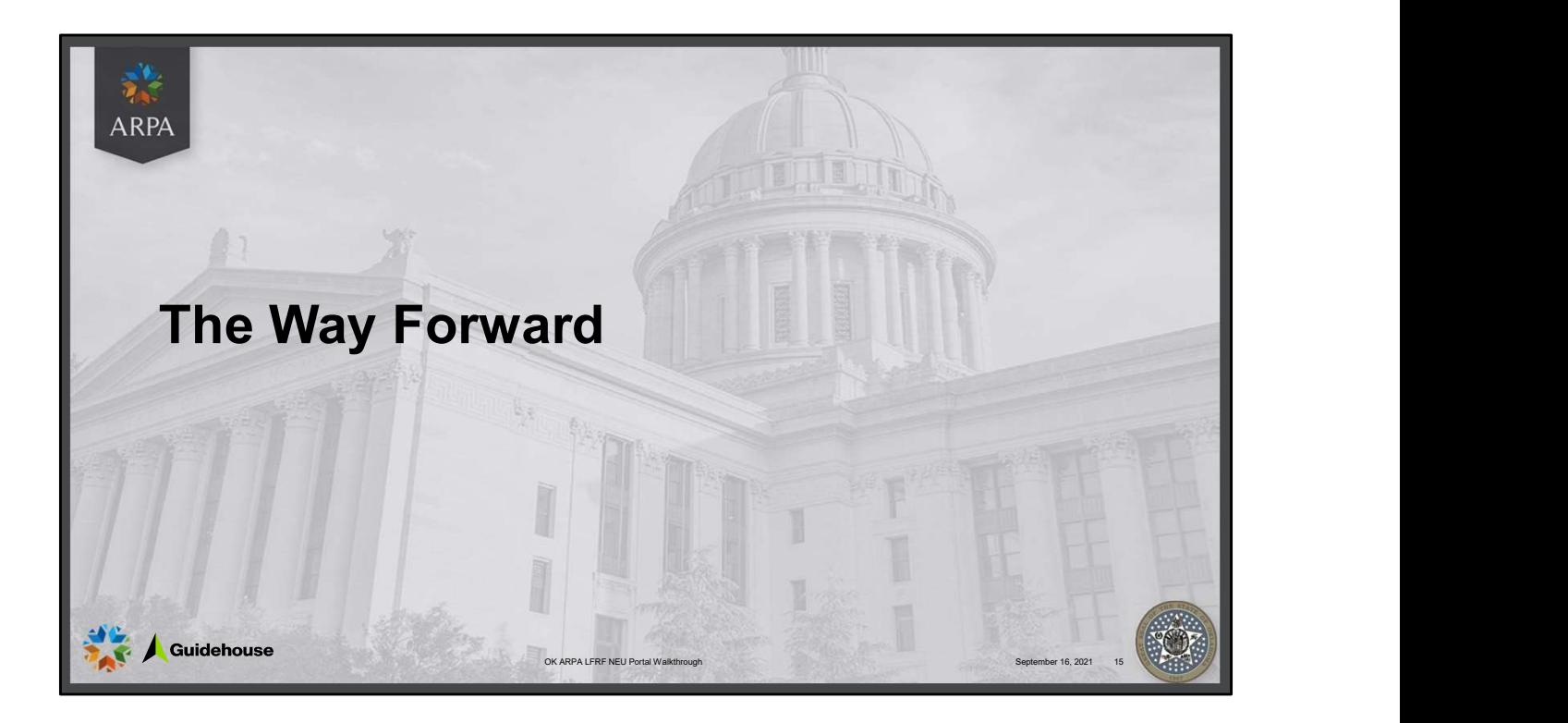

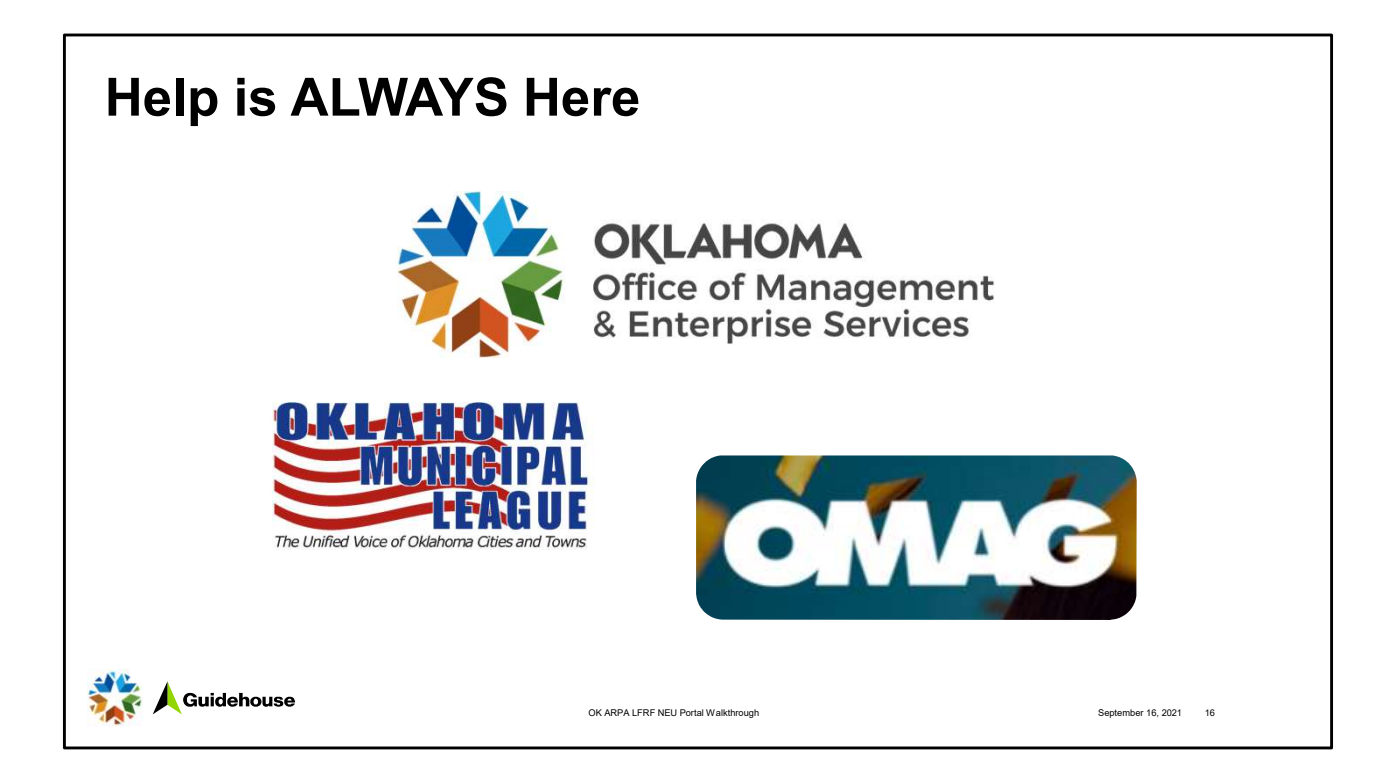

If you struggle with any portion of this application process, please reach out. Together, we strive to ensure this process is easy, straightforward, and provides value to you and your community.

```
OML: (405) 528-7515 | (800) 324-6651 | mfina@oml.org | 
christian@oml.org
```
OMAG: (405) 657-1400 | info@omag.org

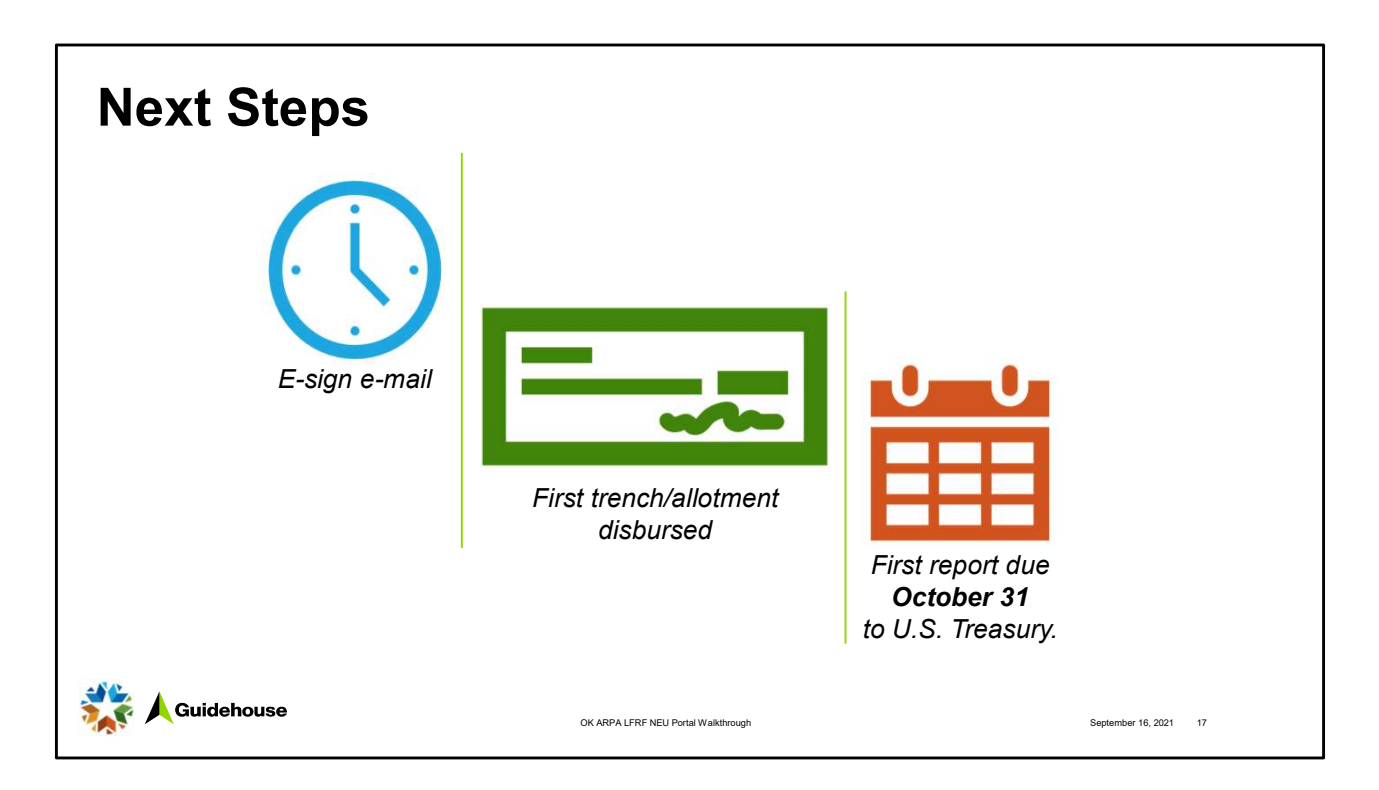

Within 24 hours, you will receive the e-sign e-mail. While you completed the initial portion, you still must complete these documents and ensure they are signed and emailed.

As soon as possible, you will receive your first trench or allotment of ARPA LFRF NEU funds. This can be as early as the very next day, depending on when the application is complete.

Don't forget that on October 31<sup>st</sup>, 2021, the first report is due to the U.S. Treasury for your allocation. This does not need to come through the state prior to submission to the U.S. Treasury. This is also an annual requirement, so ensure you plan for this in your program design.

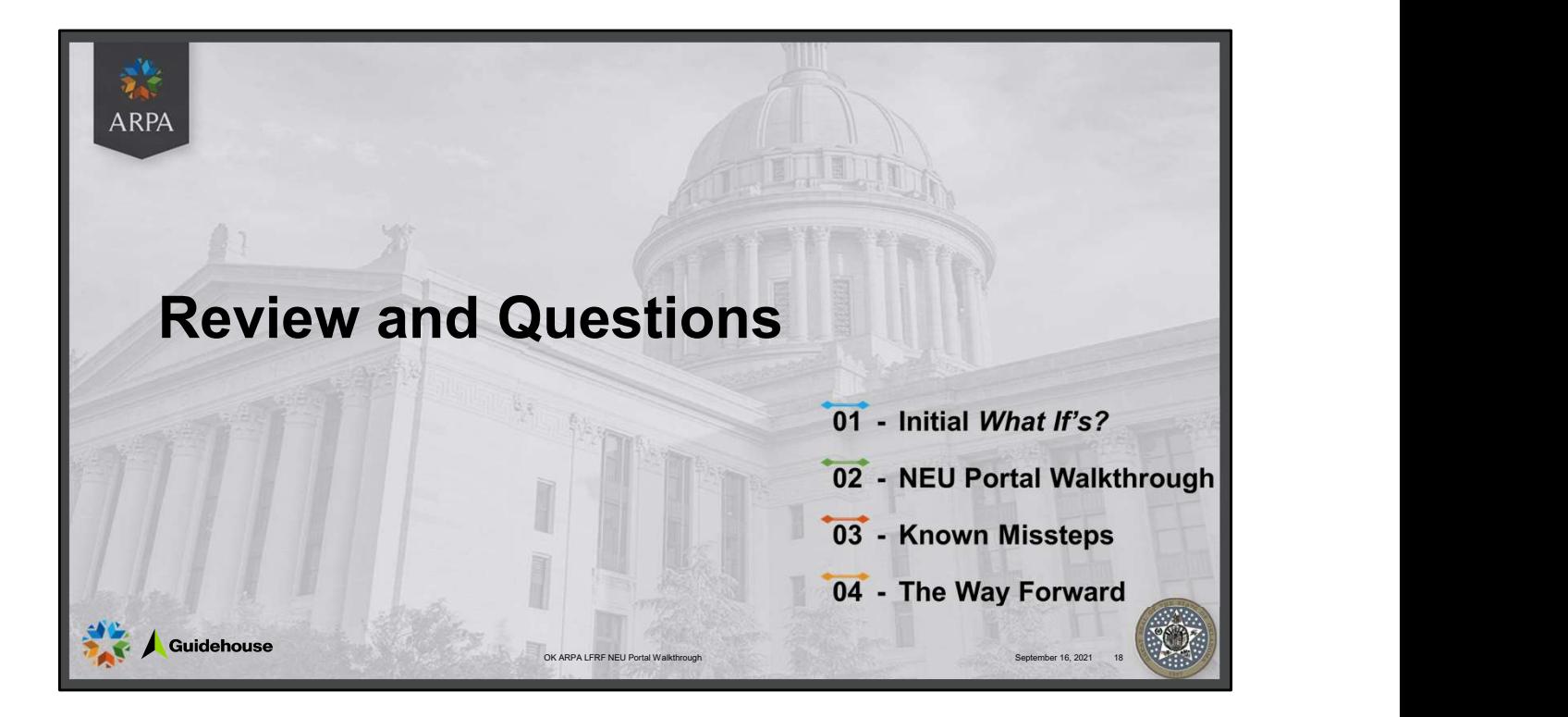